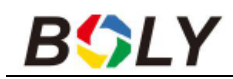

### **Boly Guard BG636-48M – MW 110° vadkamera**

Cikkszám: BOLBG63648MW

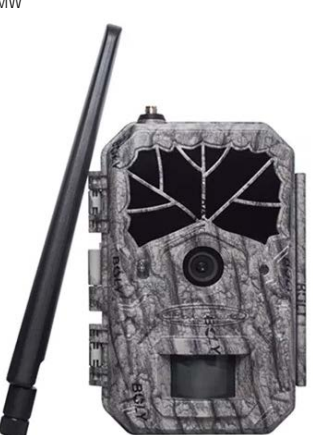

# **Használati útmutató**

### <span id="page-0-0"></span>**1. A készülék bemutatása**

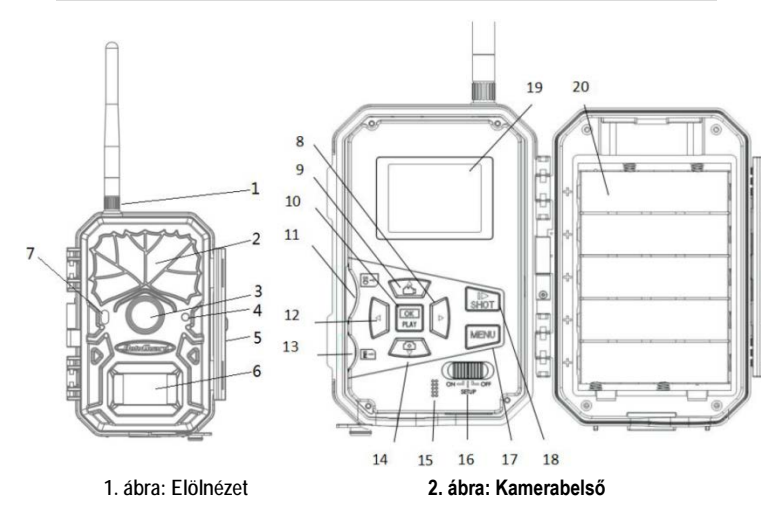

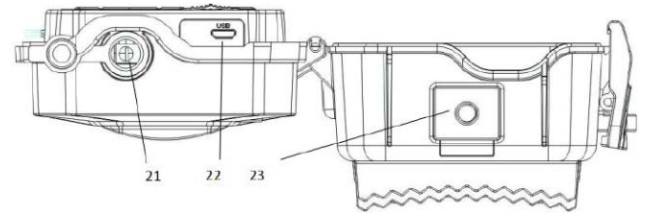

**3. ábra: Alulnézet**

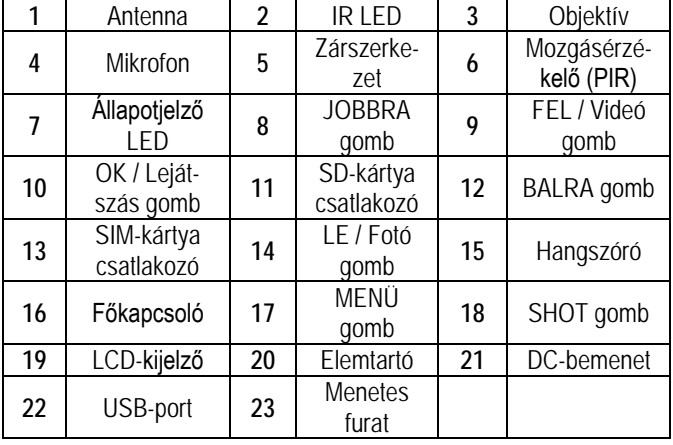

### <span id="page-0-1"></span>**2. A készülék használata**

### <span id="page-0-2"></span>**2.1 Elemek / Energiaellátás**

#### <span id="page-0-3"></span>• **Energiaellátás elemekről és akkumulátorról**

 A kamera 4 db vagy 8db "AA"-típusú elemmel működtethető. Nagy energiasűrűségű, nagyteljesítményű eldobható alkáli vagy tölthető elemek használata ajánlott. Használhat vagy NiMHelemeket is. Az egyes elemek tápfeszültségének 1,5V fölött kell lennie.

A kamera 5db 18650-es akkumulátorról működtethető.

A 18650-es akkumulátorok kúpos érintkező kialakítással kell, hogy rendelkezzenek. Az akkumulátorok a vadkamera DC 6V tápforrásra csatlakoztatásával tölthetők.

### <span id="page-0-4"></span>• **Energiaellátás külső tápforrásról**

A vadkamera 2A, DC 6V paraméterekkel rendelkező hálózati adapterrel (nincs mellékelve) is táplálható.

### <span id="page-0-5"></span>**2.2 Tudnivalók az SD-kártyáról**

A legújabb technológia kínálta összes előny kiaknázása érdekében "Class 10" vagy annál magasabb besorolású SD-kártyák használata ajánlott, melyek gyors adatátviteli sebességet biztosítanak és tartós igénybevételt is kibírnak a legextrémebb kültéri körülmények között végzett felvételkészítések során. Az SDHC PRO-kártyák csak SDHC-kompatibilis eszközökben használhatók. Kérjük, ellenőrizze készülékét, hogy SDHC-kártyákkal kompatibilis-e.

• **Az SD-kártyát még bekapcsolás előtt helyezze be a kamerába.**

A készülék maximum 32GB kapacitású SD-kártya használatát támogatja. A kamera nem rendelkezik beépített memóriával, így megfelelően behelyezett SD-kártya nélkül nem működik.

• **Behelyezés előtt ellenőrizze, hogy nincs-e lezárt állapotban az SD-kártya.**

Lezárt állapotban lévő kártya behelyezésekor a vadkamera jelzi, hogy a kártya le van zárva és kikapcsol.

• **Amennyiben behelyezett kártya esetén valamilyen probléma jelentkezne.**

Próbálkozzon az SD-kártya újraformázásával a kamera fő beállításaiban.

### <span id="page-0-6"></span>**2.3 Tudnivalók a SIM-kártyáról**

#### • **A SIM-kártyát még bekapcsolás előtt helyezze be a kamerába.**

A kamera SIM-kártya csatlakozójába szabvány méretű SIM-kártya helyezhető be. Amennyiben nano vagy mikro SIM-kártyája van, használjon SIM-kártya adaptert (a legtöbb kamerához mellékelve van) a mobilhálózatra kapcsolódáshoz. A kamera SIM-kártya nélkül is működik. A SIM-kártya csak a vezeték nélküli / mobilhálózatra való csatlakozási képesség kihasználásához szükséges.

#### • **Támogatott 4G vezeték nélküli frekvenciasávok:**

FDD LTE: B1/B3/B5/B7/B8/B20; TDD LTE: B38/B40/B41; WCDMA: B1/B5/B8; GSM: 900/1800

*Megjegyzés:* A kamera SIM-kártya nélkül is működik. A SIMkártya csak a vezeték nélküli / mobil hálózaton keresztül történő üzenetküldési képesség kihasználásához szükséges.

### <span id="page-1-0"></span>**2.4 Kamera üzemmódok**

A kívánt üzemmód kapcsolásához a főkapcsolót az üzemmódhoz tartozó jelzéshez kel csúsztatni. A főkapcsoló a kamera belsejében kapott helyet az LCD-képernyő alatt a jobb alsó sarokban. Az alábbi üzemmódok érhetők el:

### • **OFF (ki) mód**

A kamera kikapcsol. A főkapcsoló "OFF" állásba csúsztatásakor a kamera kikapcsol. Amennyiben hosszabb ideig nem kívánja használni a készüléket, vegye ki az elemeket.

### • **TEST/SETUP (Teszt/Beállítás) mód**

Itt adhatók meg igény szerint a kamera egyes beállításai és ebben az üzemmódban játszhatók le az LCD-kijelzőn a kamerával készített fényképek és videofelvételek.

#### • **ON** (be) mód ["Vadászat" mód)]

A kamera mozgás érzékelésekor és/vagy a program szerinti meghatározott időközönként fényképeket vagy videofelvételeket készít. A kamera "ON" üzemmódra kapcsolása után, kb. 1 percig villog az állapotjelző LED (vörös), majd a LED kialszik. Ez alatt az idő alatt, még mielőtt a kamera aktív állapotba kerülne, lehetőség van a kamera pozíciójának szükség szerinti beállítására.

#### <span id="page-1-1"></span>**2.5 Fénykép / videofelvétel készítése manuális kioldással**

Állítsa TEST/SETUP (Teszt/Beállítás) üzemmódra a kamerát és nyomja meg a I►/ **SHOT** gombot a fényképezéshez vagy a videofelvétel készítésének elindításához. A videofelvétel készítésének leállításához nyomja meg ismét a I►/**SHOT** gombot.

### <span id="page-1-2"></span>**2.6 Műveletek fényképekkel és/vagy videofelvételekkel**

Állítsa a kamerát TEST/SETUP (Teszt/Beállítás) üzemmódra és nyomja meg az **OK / PLAY** (OK / Lejátszás) gombot a fényképek vagy a videofelvételek megtekintéséhez. Az LCD-képernyőn megjelenik az utoljára készült fénykép vagy videofelvétel.

#### <span id="page-1-3"></span>• **Lejátszás**

A ▲vagy ▼gomb megnyomásával léphet tovább az előző vagy a következő képre, ill. a videofelvételre. A videofelvétel lejátszásának elindításához nyomja meg az **OK / PLAY** (OK / Lejátszás) gombot.

### <span id="page-1-4"></span>• **Törlés**

Amikor a kamera TEST/SETUP (Teszt/Beállítás) üzemmódban van, nyomja meg az **OK / PLAY** gombot a fényképekhez és a videofelvételekhez való hozzáféréshez. A ▲ vagy ▼ gomb megnyomásával mozoghat a felvételek között és kiválaszthatja a törölni kívánt képet. A kép kiválasztása után nyomja meg a **◄/DEL** (BALRA/Törlés) gombot és válassza ki az "1 kép törlés" (Del One) vagy az "Összes törlése" (Del All) opciót. Ha az "1 kép törlés" (Del One) opció kelült kiválasztásra nyomja meg az **OK/PLAY** gombot. A fénykép vagy a videó törlésének megerősítéséhez nyomja meg ismét az **OK/PLAY** gombot.

### <span id="page-1-5"></span>**2.7 Küldés MMS/GPRS/Molnus/FTP használatával**

A Küldés mód (Send Mode) segítségével a képeket közvetlenül átküldheti vezeték nélküli eszközre / e-mail fiókba / Molnusra.

1) A vadkamera bekapcsolása előtt helyezze be az SD-kártyát és a SIM-kártyát.

2) Kapcsolja a kamerát TEST/SETUP (Teszt/Beállítás) üzemmódra. Ellenőrizze, hogy a SIM-kártya felismerése megtörtént-e és a megfelelő-e a jelerősség.

3) Válassza ki a Küldési mód (Send Mode) beállítását és adja meg a helyes paramétereket. Molnus (alapbeállítás szerint), Telefon MMS (Phone MMS), Email MMS vagy Email GPRS választható. 10MB-tól kisebb méretű videó fájlok küldésére van lehetőség.

### <span id="page-1-6"></span>**Kép küldése manuálisan:**

- Kapcsolja a kamerát TEST/SETUP (Teszt/Beállítás) üzemmódra.
- Várja meg, amíg a kamera megtalálja a hálózati jelet és a SIMkártya felismerése megtörténik.
	- A megjelenő ikon azt jelzi, hogy a kamera felismerte a SIMkártyát.
	- A megjelenő ikon azt jelzi, hogy a SIM-kártya nem ismerhető fel vagy a SIM-kártya nem működik a csatlakozási / aktivációs problémák miatt.
- Nyomja meg a I► / **SHOT** gombot a fénykép elkésztéséhez vagy nyomja meg az **OK/PLAY** gombot a kamerán tárolt fényképek megtekintéséhez.
- Keresse meg a manuálisan elküldeni kívánt képet.
- Nyomia meg a MENU gombot a "Send to" (Küldés helye) opció előhívásához.
- Nyomja meg ismét az **OK/PLAY** gombot a kép kamera beállításokban megadott üzenetküldési opciók szerinti elküldéséhez.

### <span id="page-1-7"></span>**2.8 Kioldási módok**

Háromféle kioldási mód áll rendelkezésre:

- PIR Trigger / Sensitivity (PIR-kioldás / Érzékenység)
- Time Lapse (Időkihagyás) és
- PIR / Time Lapse (PIR / Időkihagyás) kombinációja

A háromféle kioldási mód, három külön menübeállításban aktiválható [PIR Trigger/Sensitivity (PIR-kioldás/Érzékenység), PIR Interval (PIR-intervallum) és Time Lapse (Időkihagyás)].

#### <span id="page-1-8"></span>• **PIR-kioldás / Érzékenység – PIR Trigger / Sensitivity**

A kamera mozgás érzékelésekor aktiválódik. Ha a funkció "Ki" (Off) opcióra van állítva, a kamera nem reagál semmilyen hatókörében zajló mozgásra sem.

#### <span id="page-1-9"></span>• **Időkihagyás – Time Lapse**

A kamera a beállított időközönként aktiválódik függetlenül attól, hogy érzékel-e mozgást vagy sem. Ha a funkció "Ki" (Off) opcióra van állítva, ez a fajta kioldási üzemmód nem működik.

#### <span id="page-1-10"></span>• **PIR / Időkihagyás kombinációja – PIR / Time Lapse**

A mozgásérzékelő és az időkihagyás kioldási mód kombinálásához az alábbi beállításokat helyesen kell megadni:

- PIR Trigger / Sensitivity (PIR-kioldás / Érzékenység) **NEM** lehet "Ki" (Off) beállításon.
- A Time Lapse (Időkihagyás) beállításban nem lehet "0" (nulla) időérték megadva.

A kamera fényképeket vagy videofelvételeket készít mozgás érzékelésekor és az előre beállított időközönként függetlenül attól, hogy érzékel-e mozgást vagy sem.

• Amennyiben a Mozgás (PIR) / Érzékenység (PIR Trigger / Sensitivity) funkció és a Time Lapse funkció EGYIDEJŰLEG "Ki" (Off) opcióra van állítva, a kamera egyetlen képet vagy videofelvételt sem készít.

### <span id="page-1-11"></span>• **A PIR-beállításokkal kapcsolatos kiegészítő információk**

#### **PIR intervallum – PIR Interval**

Ez a beállítás mutatja, hogy a PIR-szenzor mennyi ideig lesz letiltva minden egyes kamerakioldás után. Ez alatt az időintervallum alatt a kamera nem reagál semmilyen érzékelt mozgásra sem és nem aktiválódik az Időkihagyás (Time Lapse) beállítás szerinti időtartam leteltekor sem.

### <span id="page-1-12"></span>**2.9 Jelszó beállítása**

Titkosítási beállításként, adja meg négy számjegyű előre beállított jelszavát, hogy hozzáférhessen a kamerához. Ezzel a funkcióval van lehetőség a kamera védelmére.

**Alaphelyzetben a jelszókérés funkció ki van kapcsolva.**

#### **A funkció használatához az alábbiak elvégzésére van szükség:**

- **2.9.1** Nyomja mega ▼/ ▲gombokat 0-9-ig terjedő számok kiválasztásához.
	- Nyomia meg a ◀/ ► gombot a beállítani kívánt jelszókarakterre álláshoz.
- **2.9.2** A jelszót kétszer kell begépelni ahhoz, hogy érvénybe lépjen.
- **2.9.3** A jelszó funkció beállítása után a következő bekapcsoláskor, mindig meg kell adni az érvényes jelszót.

**Ha elfelejtené a jelszót, lépjen kapcsolatba a jótállási jegyen feltüntetett márkaszervizzel!**

#### <span id="page-2-0"></span>**2.10 A kamera megkeresése**

A kamera GPS-alapú lopás elleni védelemmel van ellátva. E-mail cím megadása esetén, a GPS-mód mindig bekapcsolt állapotban van. A kamera küldi a képeket és az e-mailben mindig megtalálható az aktuális szélességi és hosszúsági koordináta. Ennek ismeretében az ellopott kamera könnyebben megtalálható.

**A funkció alaphelyzetben ki van kapcsolva. A funkció használatához az alábbi beállítások elvégzésére van szükség:**

2.10.1 Az alapbeállítás szerinti jelszó "0000". Nyomja mega **▼**/ ▲ gombokat 0-9-ig terjedő számok kiválasztásához.

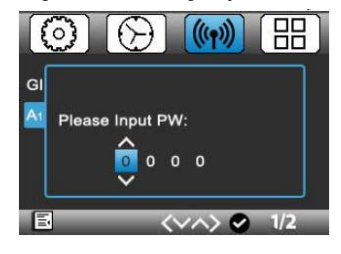

**2.10.2** A helyes jelszó megadása után két menüpont jelenik meg. Az "E-mail módosítása" (Email Configuration) menüpontban állíthatja be a saját e-mail címét.

Ha küldési címként e-mailt ad meg, a kamera erre a titkos e-mail címre küldi a képet (titkos kézbesítés).

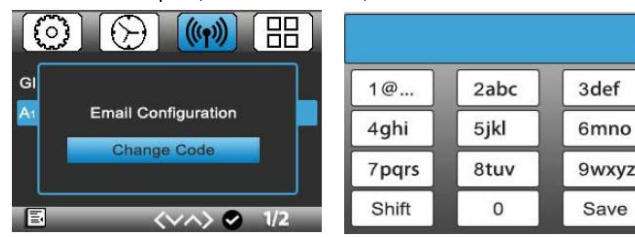

2.10.3 A másik menüpont a "Kód megváltoztatása" (Change Code). Itt változtathatja meg a használt kódot.

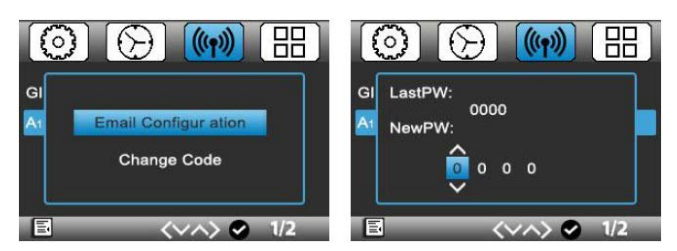

#### <span id="page-2-1"></span>**3. Kamera beállítások és kijelzések**

#### <span id="page-2-2"></span>**3.1 Beállítási kezelőfelület és kijelzések**

A kamera beállításainak frissítéséhez a főkapcsolót húzza TEST / SETUP (Teszt/Beállítás) állásba.

A menüben való mozgáshoz és az egyes műveletek elvégzéséhez használja a kamera belsejében lévő nyomógombokat.

- **MENU**: A programmenübe való belépéshez megtekintés módban. Fénykép / videofelvétel törléséhez, vagy küldéséhez lejátszáskor.
- ▼▲◄►: Az egyes menüopciók közötti mozgáshoz (kiválasztáshoz OK).
- **OK / PLAY**: A beállítások mentéséhez és a videofelvétel lejátszásához.
- I►/ **SHOT**: Fénykép vagy videofelvétel manuális készítéséhez.

Amikor a kamera TEST/SETUP (Teszt/Beállítás) üzemmódban van, az LCD-képernyő bekapcsol és az alábbi kijelzések jelennek meg:

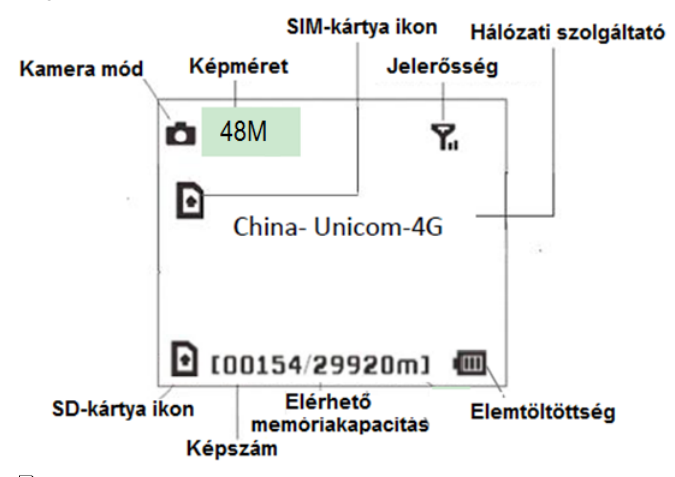

- A megjelenő ikon azt jelzi, hogy a kamera felismerte a SIMkártyát.
- A megjelenő ikon azt jelzi, hogy a SIM-kártya nem ismerhető fel vagy a SIM-kártya nem működik a csatlakozási / aktivációs problémák miatt.

### <span id="page-2-3"></span>**3.2 Mobilhálózati kommunikáció**

Amíg a kamera hibátlanul kapcsolódik a vezeték nélküli vivőjelhez, képes az SMS-ben, MMS-ben, GPRS-en, Molnuson, valamint Apple vagy Android applikációkon keresztül érkező parancsok vételére és végrehajtására.

Az SMS funkció működésének engedélyezéséhez használja a mobil applikációt az alábbi lépések elvégzésével:

- Állítsa a kamerát TEST/SETUP (Teszt/Beállítás) üzemmódra és lépjen be a Menü beállítási opciók (Menu Setup options) menübe.
- A kameramenüben jobbról a második menüfül alatt lévő SMS control-t (SMS vezérlés) állítsa Be (On) opcióra.

Az MMS/GPRS/Molnus/FTP funkció működésének engedélyezéséhez az alábbi Menü beállítási opciók (Menu Setup options) elvégzésre van szükség:

- MMS-hálózati beállítások (szolgáltatótól függően változik); (nem elérhető BG668-V36WG/A36WG típusok esetében)
- GPRS-hálózati beállítások (szolgáltatótól függően változik)
- FTP-hálózati beállítások (szolgáltatótól függően változik)
- Molnus (szolgáltatótól függően változik)

Az opciók beállításai szolgáltatótól függően változhatnak. A beállításokkal kapcsolatban szükség lehet a SIM-kártyához tartozó szolgáltató megkeresésére.

### <span id="page-3-0"></span>**3.3 Kamerabeállító szoftver**

A kamera beállítás leegyszerűsítéséhez töltse le az erre szolgáló applikációt (BMC\_config.zip) és kövesse a honlapunkon (bolymedia.com/index/support) található instrukciókat.

A legördülő ablakban válassza ki a használni kívánt kamerát:

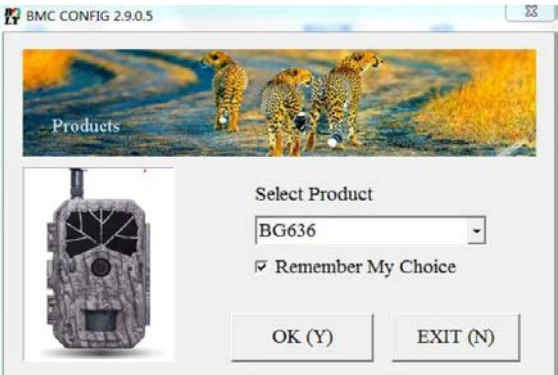

- **1. lépés:** Válassza ki az országot és a SIM-kártyának megfelelő szolgáltatót.
- **2. lépés:** Ellenőrizze a WAP/ Internet Parameters beállításokat. Töltse ki a szükséges mezőket (csillaggal jelölve), adja meg az e-mail szervert, pl. "smtp.gmail.com" vagy "smtp.bolymedia.com".

*Megjegyzés: Ha az e-mail titkosítási megoldásokat használ, válassza ki a megfelelő protokollt. Gmail használatakor az email sikeres elküldéséhez SSL-t kell választania.*

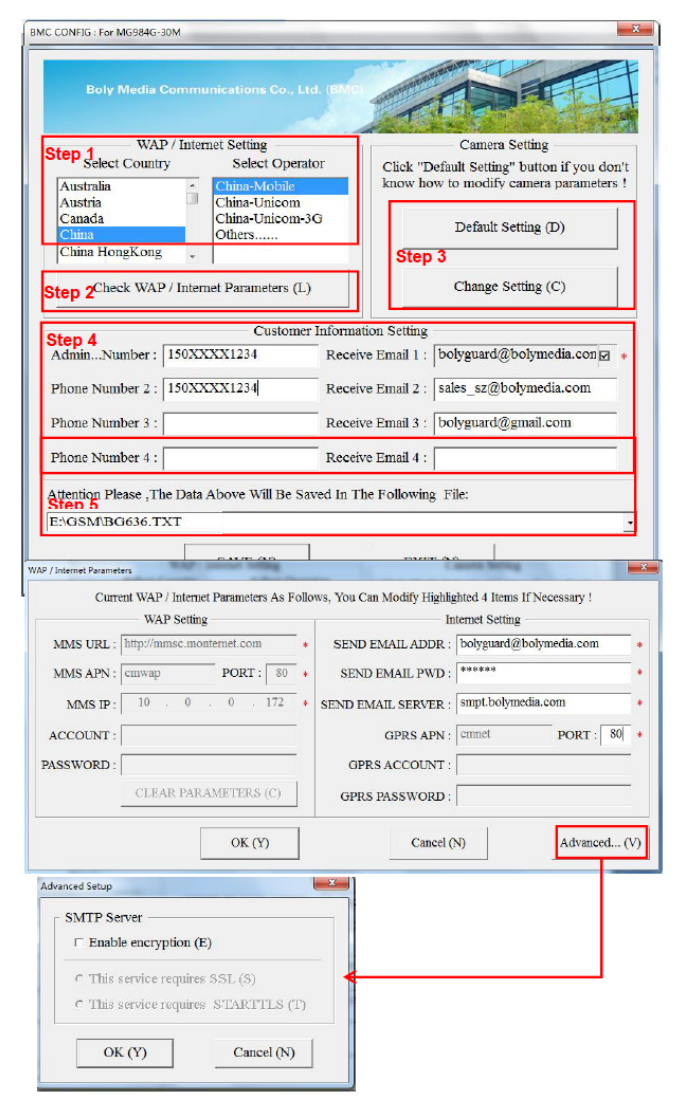

- **3. lépés:** Válasszon az alapbeállítások vagy a manuális beállítások között. Kezdő felhasználóknak ajánlott az alapbeállítások használata.
- **4. lépés:** Adja meg a képeket fogadó és a távvezérlő parancsokat kiküldő telefonszámot az "Admin. Number" (adminisztrátor telefonszám) mezőben és a fogadó e-mail címet a "Recieve Email 1" (fogadó e-mail 1) mezőben (ez NEM a kamerába behelyezett SIM-kártyához tartozó telefonszám).
- **5. lépés:** Mentse el a \*.txt-fájlt az SD-kártya GSM mappájának gyökérkönyvtárába, miután minden beállítást elvégzett. A program elnevezi a ".txt" kiterjesztésű fájlt. A txt-fájlt be kell tölteni a meghatározott kamera GSM mappájába.

Ha a listában nem található meg az Ön országa vagy a SIM-kártyát kibocsátó szolgáltató, válassza az "Others" (egyebek) opciót. Szerezze be a SIM-kártyát kibocsátó szolgáltatótól az MMS, URL, MMS APN, Port, MMS IP, Account, Password, GPRS APN, GPRSaccount, GPRS-password információkat. Email küldéséhez be kell szereznie az e-mail fiókot biztosító szolgáltatótól az e-mail szerverre és a port beállításokra vonatkozó információkat.

*Megjegyzés:* Az SD-kártya készülékbe helyezésekor és a kamera bekapcsolásakor ez a fájl automatikusan feltöltődik a kamerára és törlődik az SD-kártyáról.

### <span id="page-3-1"></span>**3.4 Felhőszolgáltatás - Molnus**

A Molnus egy ún. felhőszolgáltatás, ahova a kamerákkal készített képek továbbíthatók és tárolhatók, majd kompatibilis eszközökkel vagy számítógéppel a tárolt képek hozzáférhetők.

Első tennivalóként elemeket és internetes hozzáféréssel rendelkező SIM-kártyát kell behelyezni a vadkamerába. Ismernie kell a SIM-kártyához tartozó telefonszámot és az "APN" (hozzáférési pont neve) adatot.

Az "**APN**" adatot a SIM-kártyát kibocsátó szolgáltató biztosítja. Minden szolgáltatónak saját "**APN**"-je van. Amennyiben nincs meg a SIM-kártyához mellékelt dokumentáció, keresse fel a szolgáltató honlapját az APN megismeréséhez.

Az **IMEI** és a **Control Code** (ellenőrző kód) a vadkamerán található. Szükség van egy internetes hozzáférést biztosító SIM-kártyára. Indítsa el a vadkamerát SETUP (beállítás) módban, keresse meg a szolgáltatót a kamera kijelzőjén, majd ellenőrizze a verziószámot (Version).

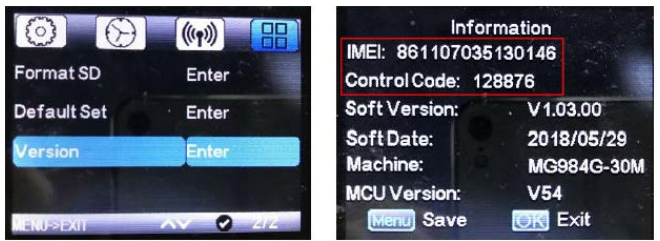

- **1. lépés:** Regisztrálja a Molnus felhasználói fiókját (a Molnusban).
- **2. lépés:** Jelentkezzen be a Molnus fiókjába és lépjen be a "My Cameras" (Kameráim) oldalra (a Molnusban).
- **3. lépés:** Tolja a főkapcsolót "SETUP" (beállítás) üzemmódra és ellenőrizze, hogy a "Send to" (Küldés helye) opcióban a "Molnus" van-e megadva (a vadkamerán).

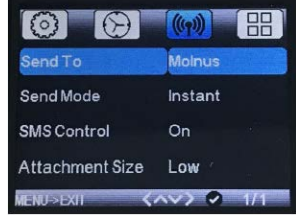

- **4. lépés:** Nyomja meg a "Register camera" (Kameraregisztráció) gombot a vadkamera regisztrációjához (a Molnusban).
- **5. lépés:** Tolja a főkapcsolót ON (Be) állásra a kamerán és fordítsa a kamerát egy mozgástól mentes terület irányába, pl. a fal felé (a kamerán).
- **6. lépés:** Nyomja meg a "Register" (Regisztráció) gombot a Molnusban és várjon 5 percet (a Molnusban).

A regisztráció megtörténik, és a vadkamera az elkészített képeket fel tudja tölteni a Molnusba.

Tesztelje a funkciót a vadkamera előtt végzett mozdulatokkal. Rövid idő elteltével a képek megjelennek a Molnus galériájában.

Ha a Molnust okostelefonján szeretné használni, töltse le az erre szolgáló appot a Google Play-ből vagy az Apple App Store-ból. További részleteket a https://www.molnus.com honlapon találhat.

### <span id="page-4-0"></span>**3.5 Mobiltelefonos applikációk**

Ha a vadkamera "ON" (be) üzemmódban van, mobilapplikációval megváltoztathatók az egyes kamera beállítások.

A mobilapplikációt jelenleg Android- és Apple-eszközök támogatják. A mobilhálózat üzemeltetője szöveges üzenetek vadkamerára továbbításáért díjat számlázhat ki.

#### **Android**

A "**BGTools**" applikáció közvetlenül letölthető honlapunkról: http://www.bolymedia.com/index/Support

#### **Apple**

Keresse meg a "BGTools"-t a hivatalos Apple Apps Store-ban.

#### <span id="page-4-1"></span>**3.5.1 Az Android APP-hoz való BGTools használata**

Az Android APP leegyszerűsíti a kamerával történő kommunikációt, így nincs szükség SMS-parancsok szerkesztésére.

- **1. lépés:** Nyissa meg a BGTools appot és kattintson a " · " ikonra az új eszköz hozzáadásához.
- 2. lépés:  $\Phi$  Adja meg a kameratípust (eszköznevet). Adja meg a kamerába helyezett SIM-kártya számát. Válassza ki a kamera modellszámát és a befejezés-

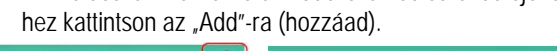

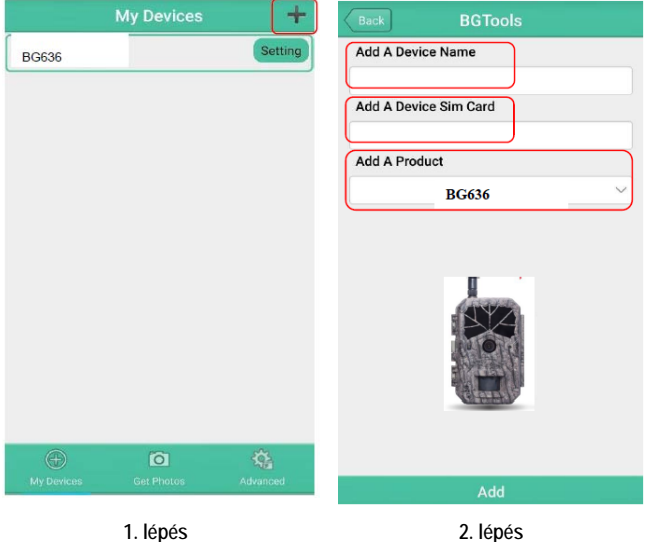

**3. lépés:** Kattintson a "Send"-re, majd válassza ki az országot és SIM-kártyát (a kamerában lévőt) biztosító szolgáltatót. Ezt követően válassza a "Check WAP/Internet Parameters" (WAP/Internet paraméterek ellenőrzése) és ellenőrizze, hogy minden szükséges paramétert megadotte. A "User name and User Pasword" (felhasználói név és felhasználói jelszó) az Ön MMS-neve és jelszava.

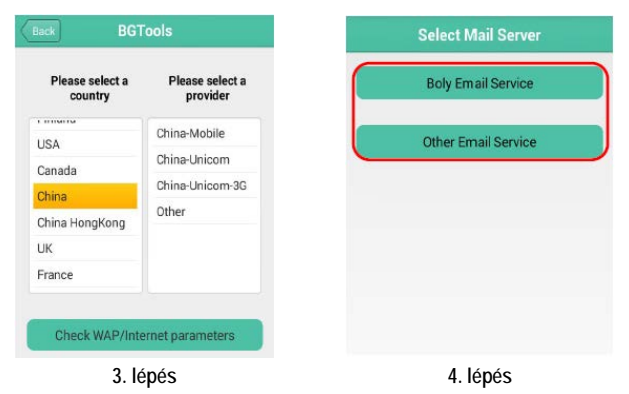

- 4. lépés: A "Select Mail Server" (válasszon mail szervert) felületen választhatja ki a "Boly Email Service" (Boly e-mailszolgáltatás) vagy az "Other Email Service" (egyéb e-mailszolgáltatás) opciót. A "My Devices" (eszközeim) felületen adhat hozzá vagy törölhet eszközöket.
- **5. lépés:** Válassza "Setting" (beállítás) opciót a felhasználói paraméterek beállításához vagy a gyári alapértékekre álláshoz.

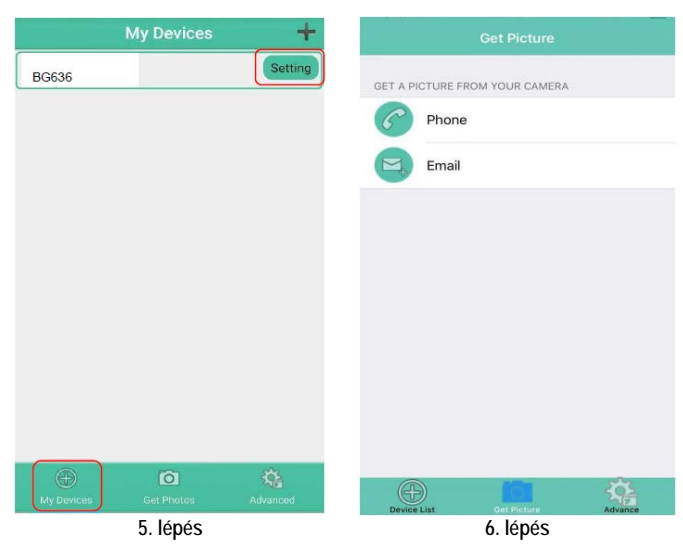

**6. lépés:** Válassza a "Get Photos" (fényképek beszerzése) opciót, amellyel lehívhatja a kamerán lévő fényképeit. Kétféle módon küldethetők át a kameráról a képek: **Cellphone** (Mobiltelefonos hálózat)**:** MMS küldése telefonra.

**Email:** Email küldése GPRS-en.

**7. lépés:** További beállítások elvégzéséhez kattintson az "Advanced" (haladó) beállítások menü ikonjára.

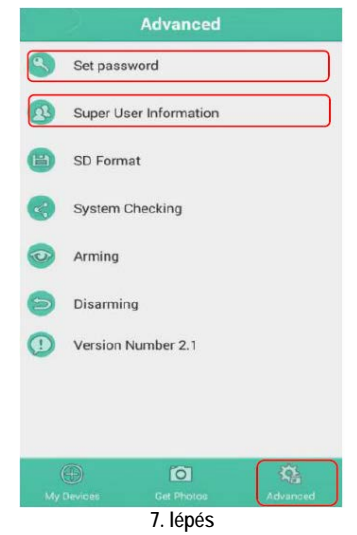

### **"Set password" (Jelszó megadása):**

Amennyiben elfelejtené a jelszavát, kaphat egy újat.

**"Super User information"** (szuperfelhasználói információ): A haladó beállítások menüben megváltoztathatja a szuperfelhasználót és a jelszót.

## **Eszköz hozzáadása vagy törlése:**

- Android: Válassza a "My Devices" (eszközeim) opciót egy eszköz hozzáadásához. Ha nyomva tartja a "My Devices" (eszközeim) gombot, kiválaszthatja a törlés opciót.
- IOS: Kattintson a " " ikonra egy eszköz hozzáadásához és válassza ki az eszközt vagy a törléshez húzza el balra.

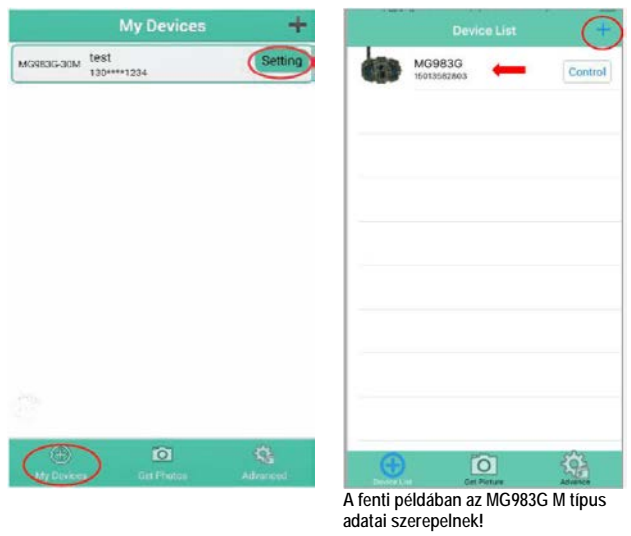

**Android IOS**

#### <span id="page-5-0"></span>**3.6 Kamera beállítások**

A kamera beállítások menü megnyitásához tolja a kamerán a főkapcsolót **TEST/SETUP** (Teszt/Beállítás) állásba és nyomja meg a **MENÜ** gombot. A ◄ vagy ► gombok megnyomásával válassza ki az almenüt, a ▲vagy ▼gombok megnyomásával pedig válaszsza ki a kívánt beállítást. Az aktuális beállítások mentéséhez nyomja meg az "OK" gombot.

**A Teszt/Beállítás menüben végzett MINDEN EGYES beállítás**  megváltoztatása után meg kell nyomni az "OK" gombot, kü**lönben az előző beállításon marad.**

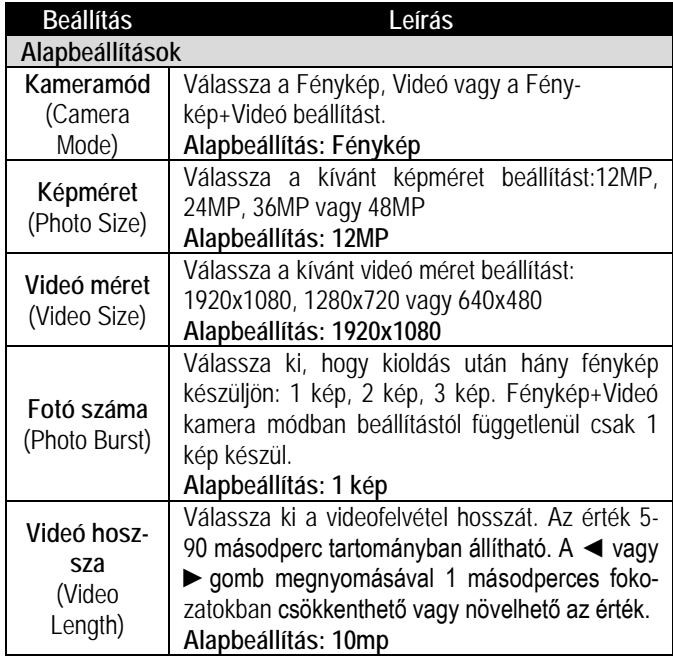

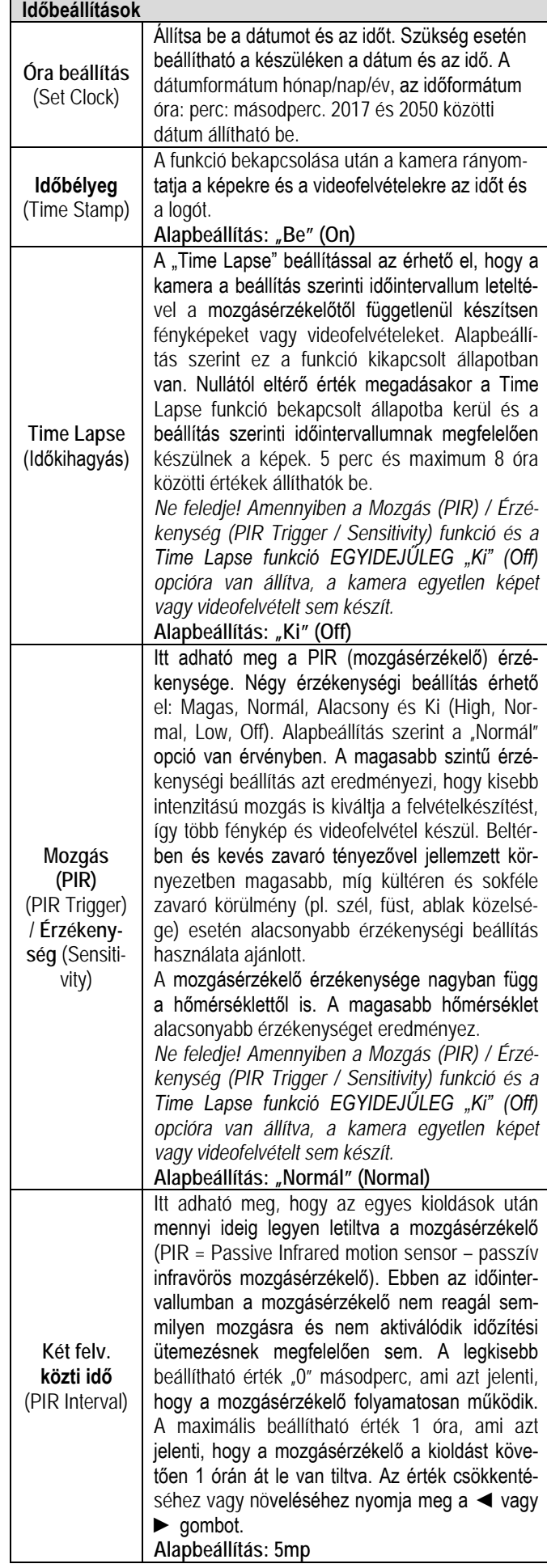

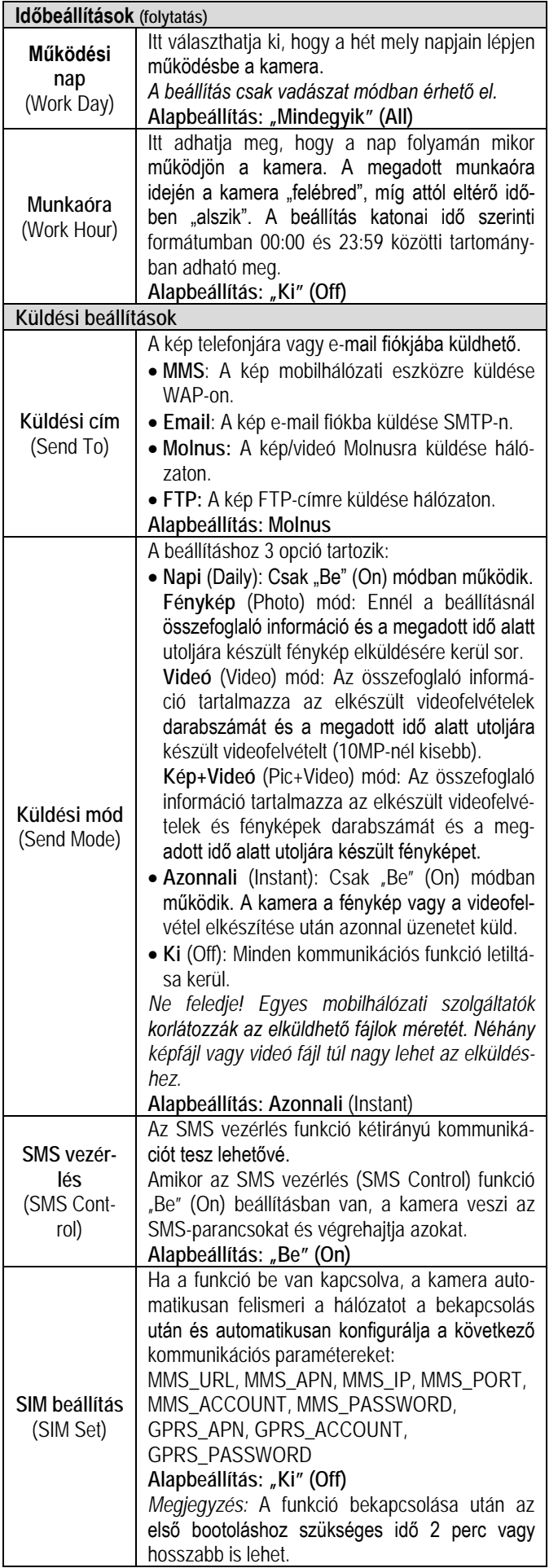

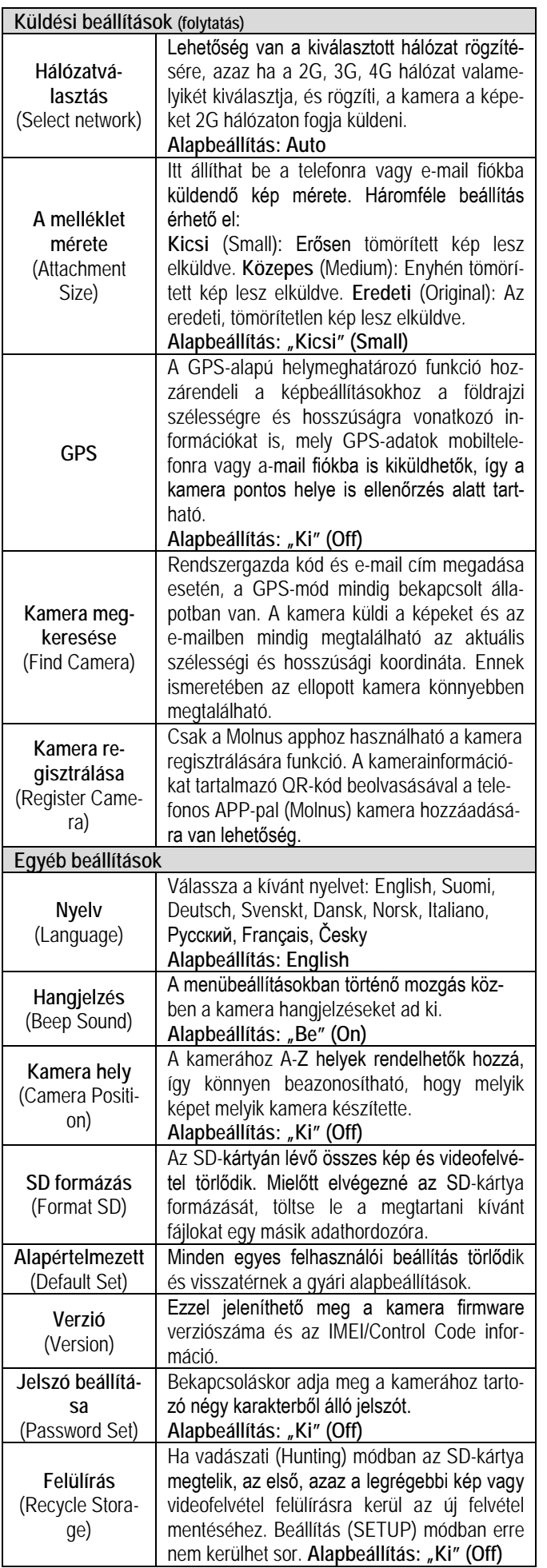

#### <span id="page-7-0"></span>**4. A mozgásérzékelő érzékelési tartományai**

A lenti ábrán látható a Bolymedia ötféle érzékelési tartománya a különféle érzékelési szögekkel. A kamera szuperhosszú érzékelési tartománnyal és 60°-os FOV-szöggel rendelkezik.

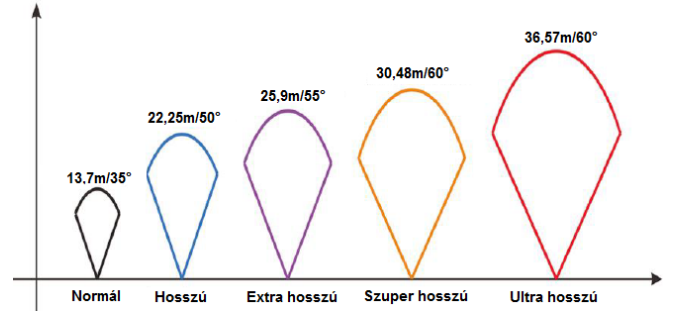

A PIR érzékelési szög (α) kisebb, mint a látómező (FOV) szögértéke (β). Ennek előnye, hogy csökken az üres képek aránya, de az esetek többségében, a mozgó téma meg lesz örökítve.

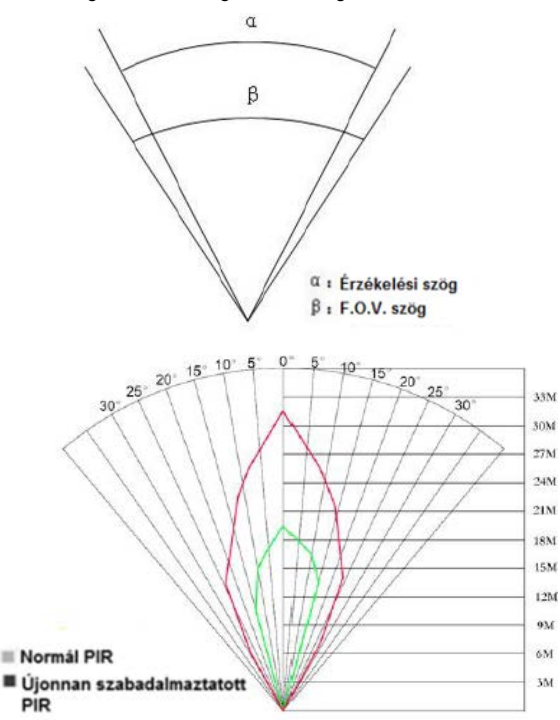

A vadkamera ideális megfigyelési körülmények esetén akár 30,48 méteres érzékelési tartománnyal rendelkező új fejlesztésű, szabadalmaztatott PIR mozgásérzékelőt kapott. Az előző ábrán a normál és az újonnan szabadalmaztatott PIR mozgásérzékelők érzékelési tartományának összehasonlítása látható.

#### <span id="page-7-1"></span>**5. Műszaki adatok**

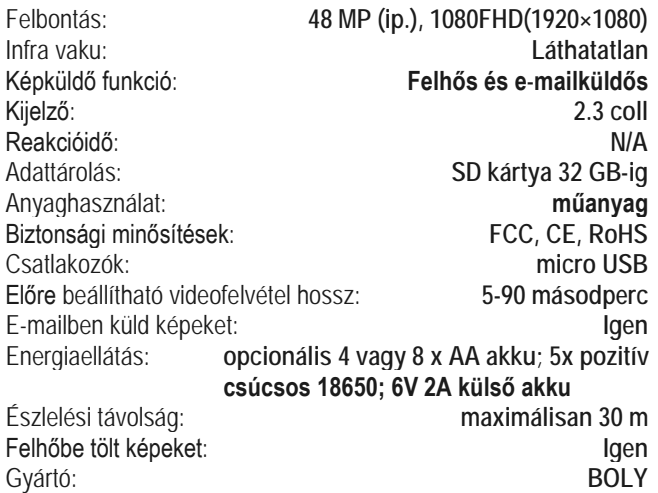

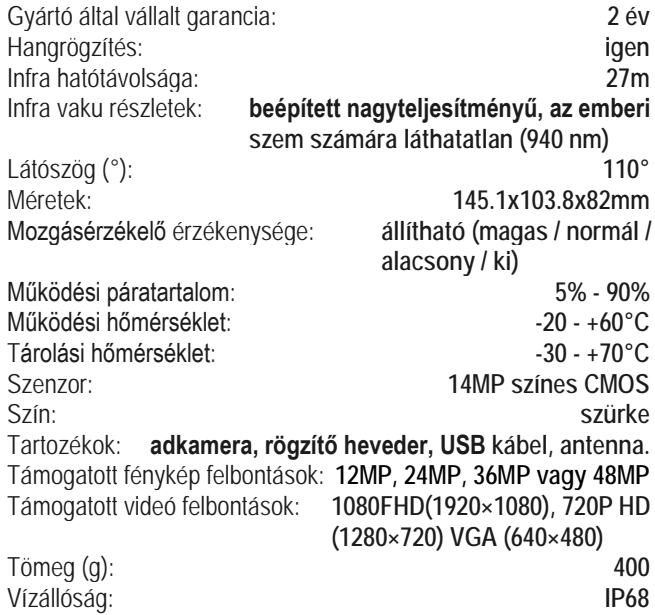

### *Az előzetes értesítés nélküli változtatás jogát a gyártó fenntartja!*

### <span id="page-7-2"></span>**Garancia**

**Gyártó által vállalt garancia:** 2 év

**Fogyasztói jótállás:** 24 hónap

Fogyasztónak NEM minősülő személyek (például, de nem kizárólag Gazdálkodó Szervezetek) számára: gyártó által vállalt garancia, valamint 12 hónap kellékszavatosság.

#### <span id="page-7-3"></span>**Figyelem!**

*A terméket használata során ne tegye ki semmilyen elkerülhető kémiai, fizikai behatásnak, sokknak, amelyről sejthető vagy ismert, hogy a károsodását okozhatja. Kerülje el, hogy a terméket karbantartás elmaradása vagy más mulasztásjellegű hatás vagy kár érje.* 

*Úgy a szállítás, tárolás, mint a használat során vigyázzon az eszközre. Óvja a rázkódástól, súrlódástól, ütődéstől, sugárzásoktól (pl. de nem kizárólag víz, napsugárzás, elektromos, hő vagy mágneses hatás). Ne engedje, hogy vegyi anyag vagy más behatás érje, mindig használja tiszta kézzel.*

#### **Gyártói információ**

**BOLY**

# **Tartalom**

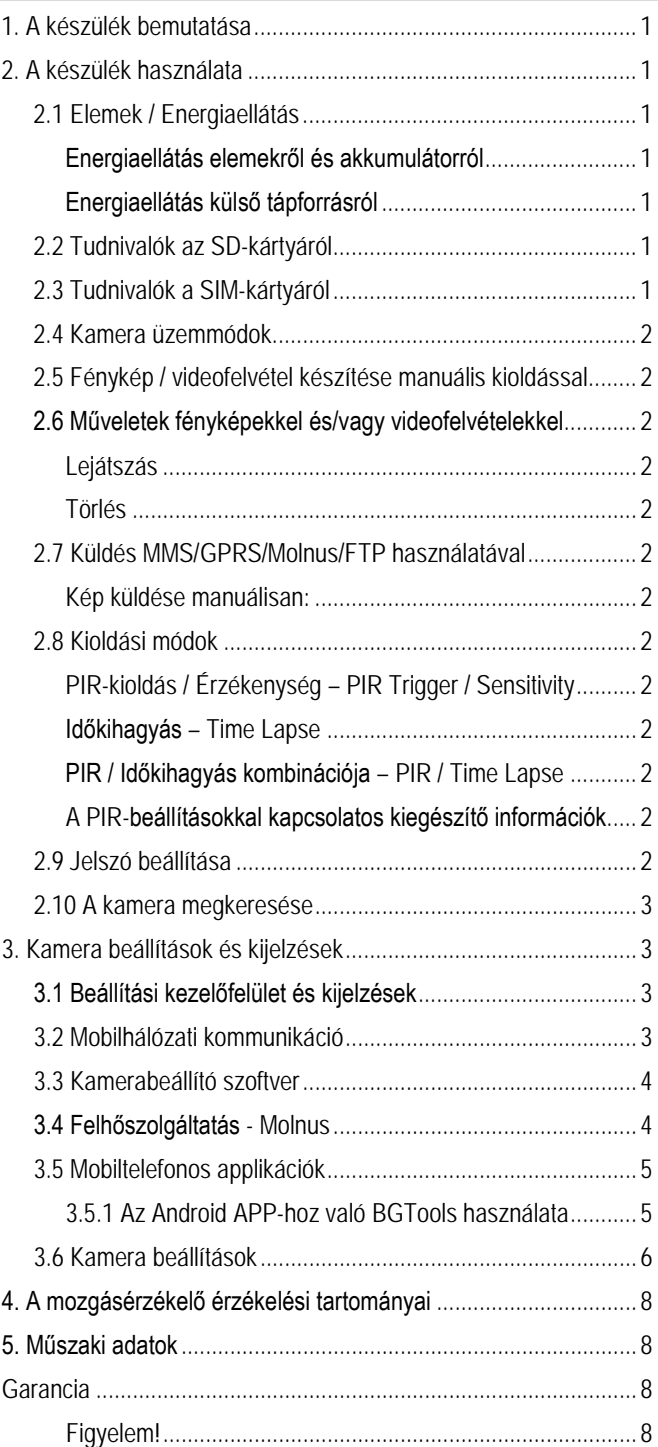